# **Accessing and navigating the FeefoHub**

**In your Auto Trader Portal, you have two options to access Dealer Reviews.** 

**You can either click on the 'Analytics' tab and select 'Dealer Reviews' or click on the 'Account' tab and select 'Dealer Reviews'.**

**Both options will redirect you to the Feefo Hub which will open in a new tab.**

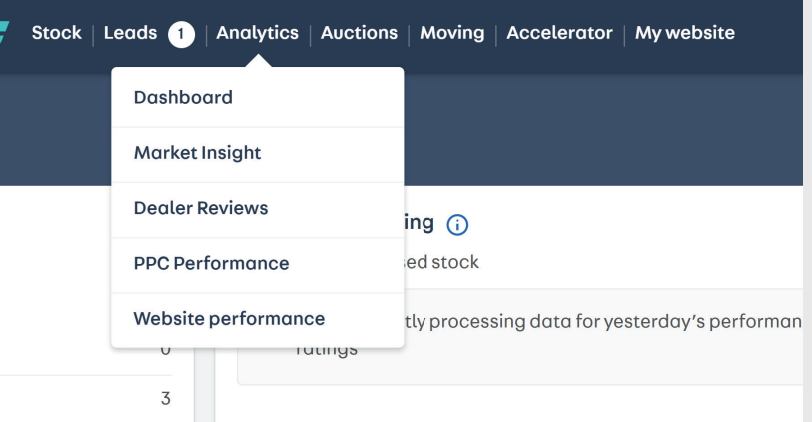

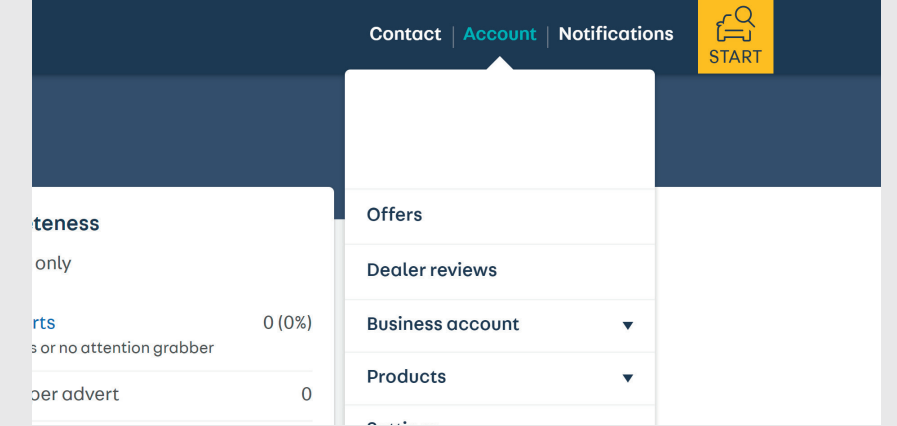

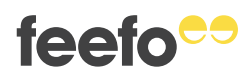

# **Managing your feedback**

**Once you have logged into the Hub, you will be presented with the following page.**

**This is the feedback page where all your published reviews will be displayed in chronological date order.**

**You can click anywhere on a review to open it, or you can click 'open review'.**

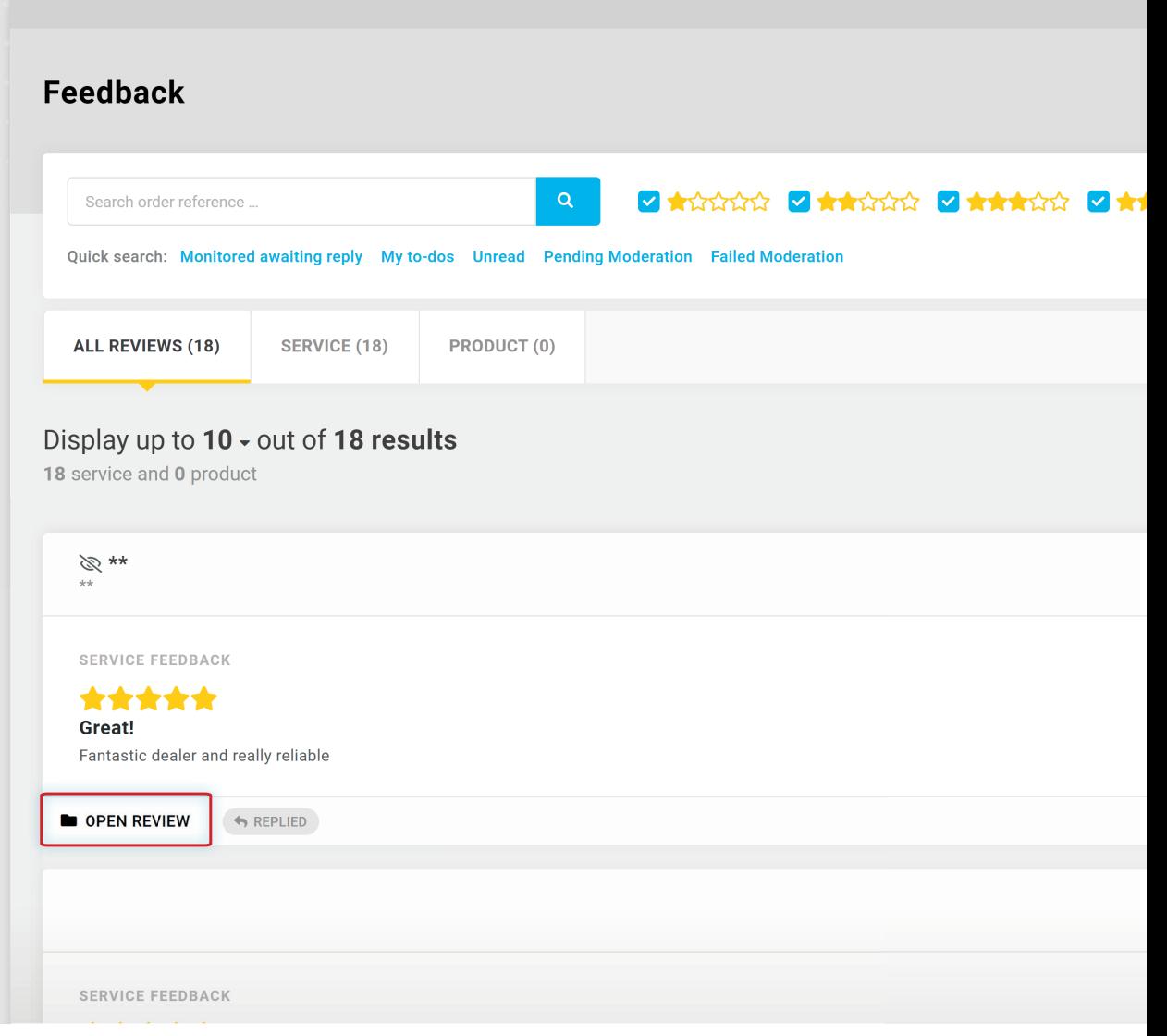

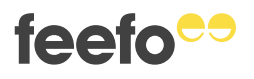

#### **Accessing and navigating the FeefoHub**

### **Replying to reviews**

**You can reply to a review here.**

**When you post a reply, you'll have 30 seconds to undo it. Once the time is up, your reply is submitted for moderation.** 

**If the reply is approved, the thread is closed, and no additional replies are possible.** 

**More information can be found in the 'How to respond to a review'guide.**

**If you think the review violates our**  moderation guidelines, you can flag **it for moderation. More information can be found in the 'How to challenge a review' guide.**

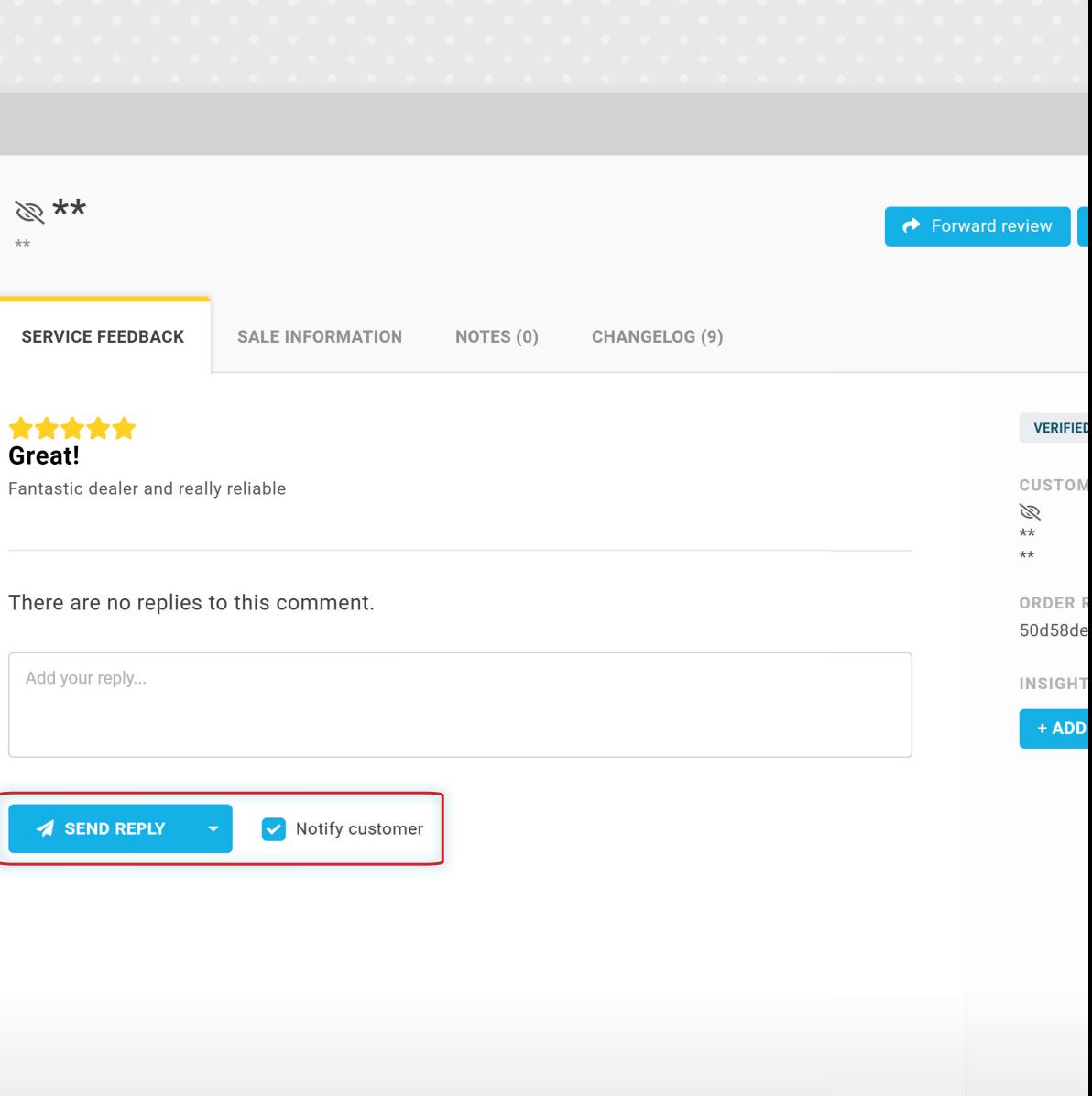

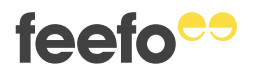

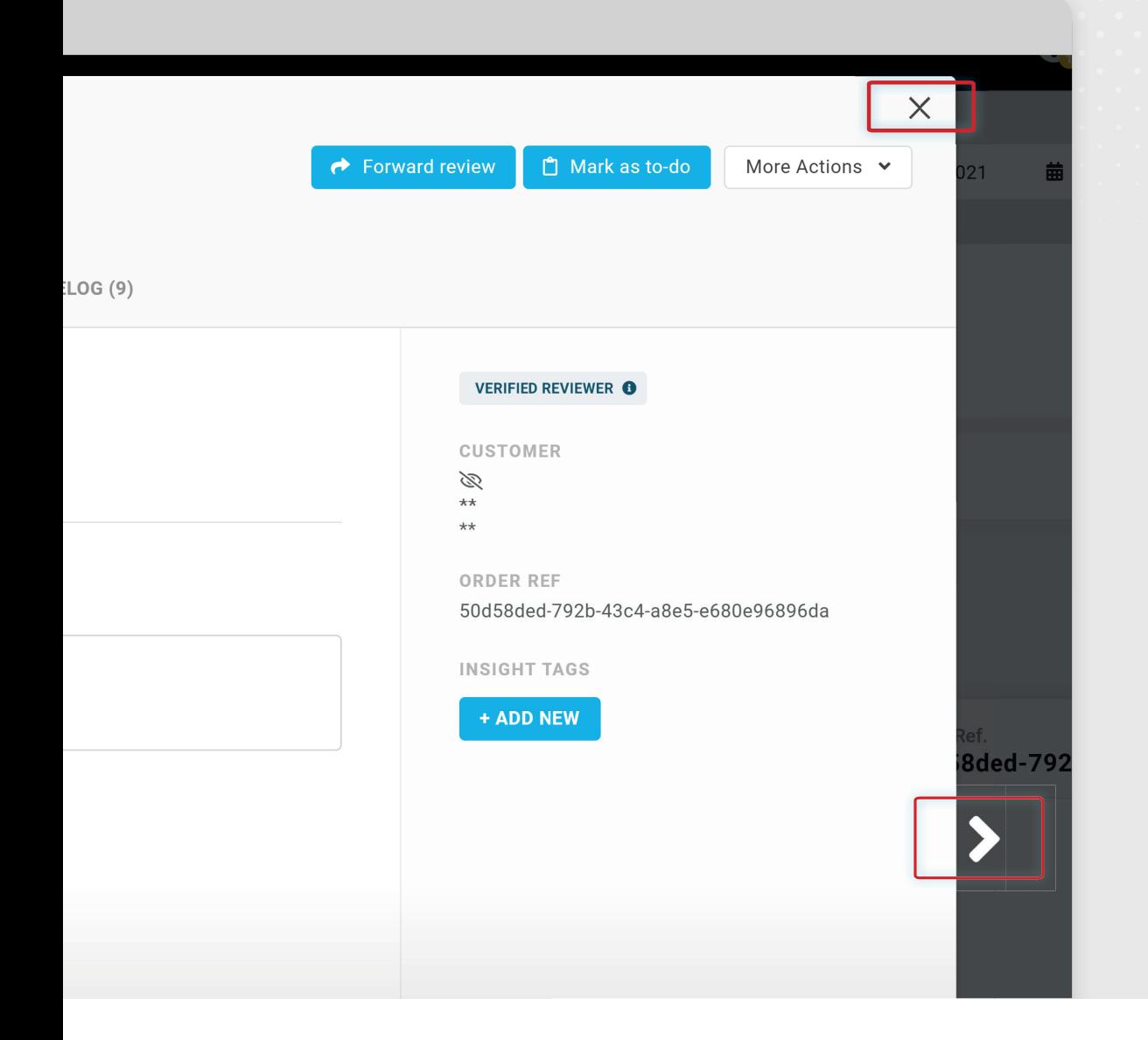

**Example:** 

**When you are done replying to reviews, you can close the review by clicking the cross.**

**When you have submitted your reply, you can move on to the next review by clicking the arrow.**

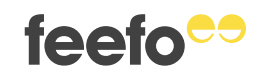

**feefo** 

**If you wish to view reviews for a particular date range, you can change this here by clicking on the calendar.**

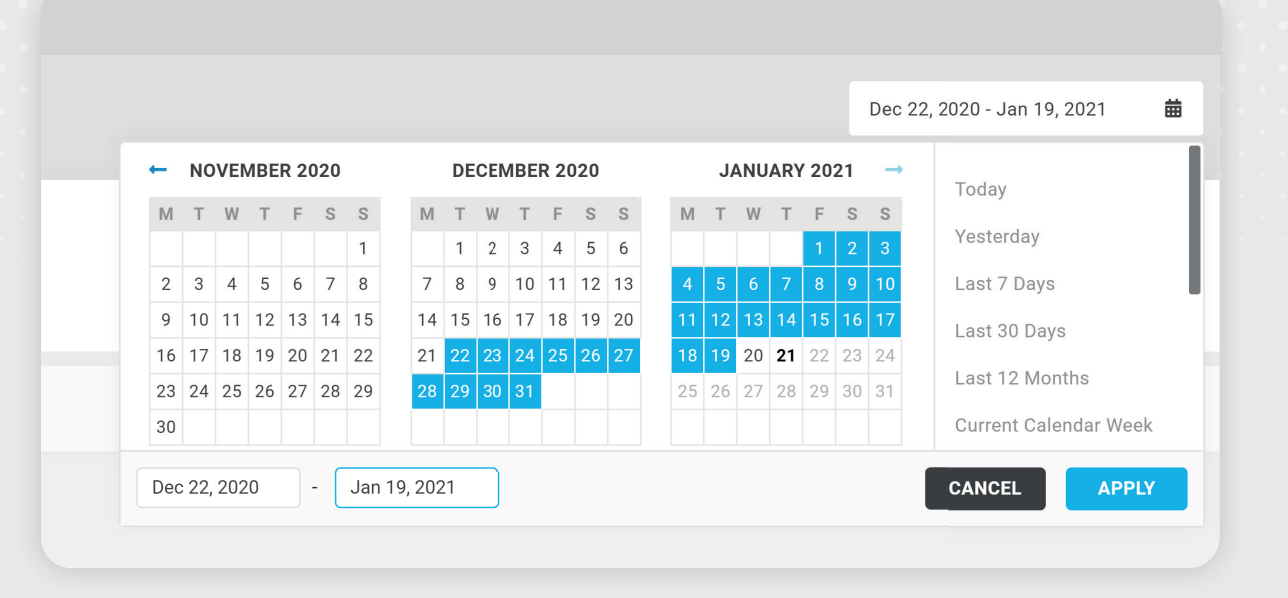

You can filter your review by star rating here:

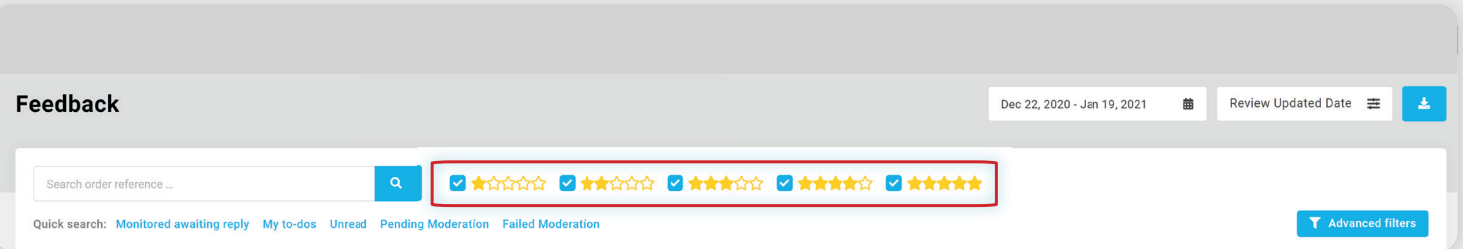

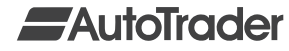

**You can easily filter reviews by moderation status by**  using these filters.

**→ Pending Moderation = Reviews that require second moderation (due to challenge or being flagged by our automated moderation)**

**→ Failed Moderation = Reviews that have been rejected**

**You can also search for a review using the advanced filters i.e. by customer name, email or even keywords.**

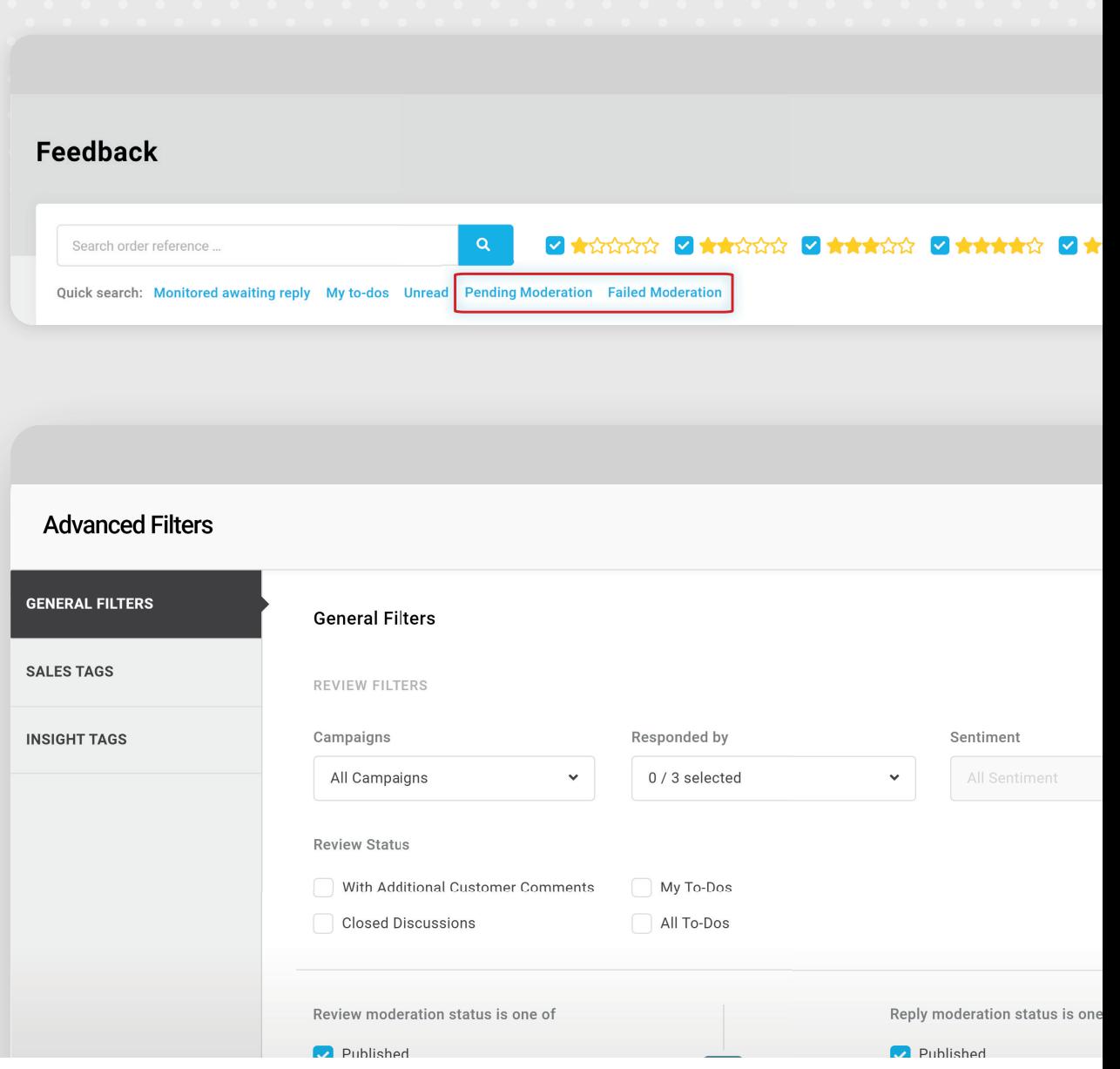

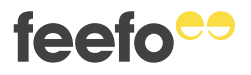

## **View the dashboard to get an overview of your account**

**Next, you can navigate to the dashboard.**

**Here, you will see a general overview of your account:** 

- **→ The dashboard only contains data about the reviews that you have invited**
- **→ It will not display any data from 'open' reviews collected via the Auto Trader website**

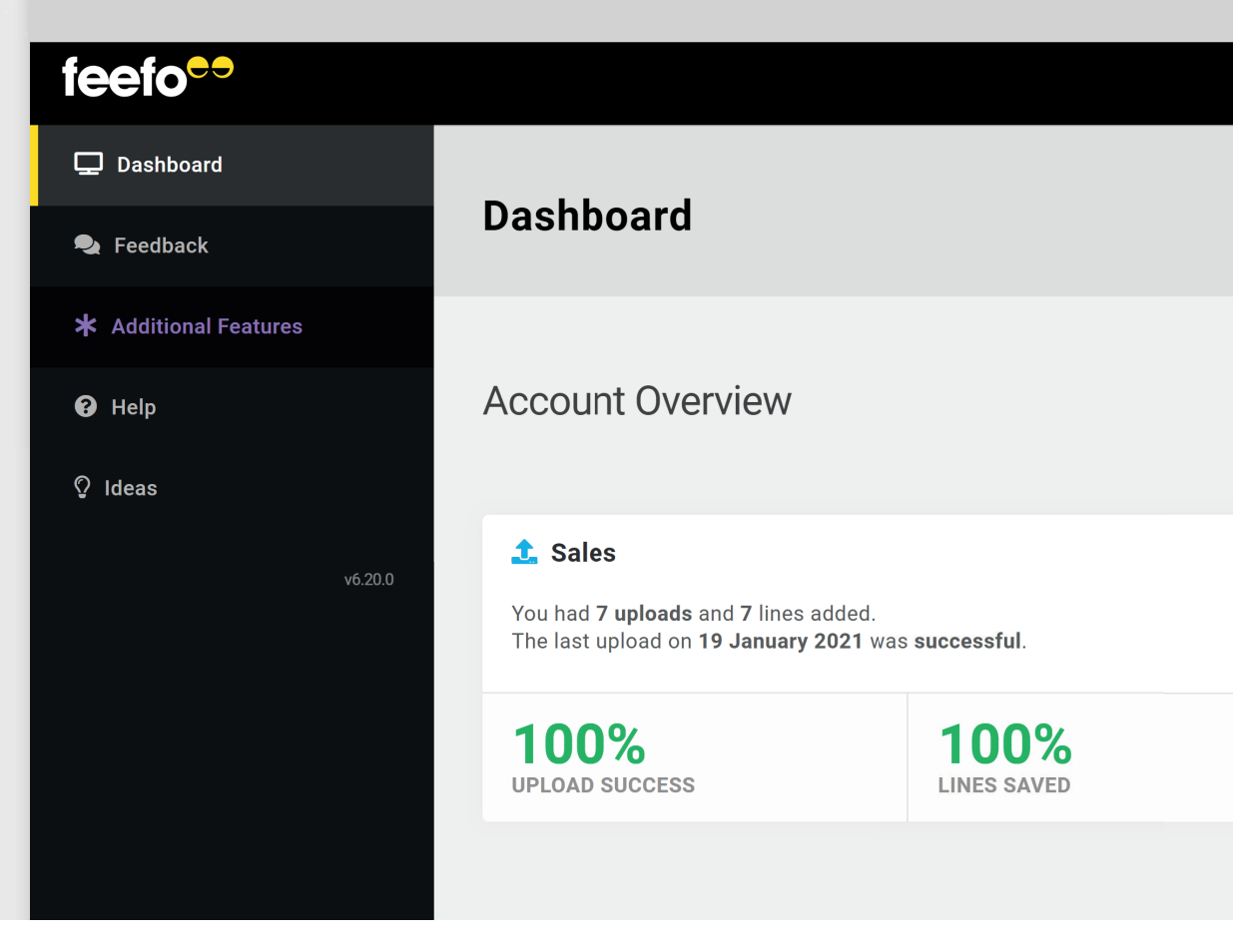

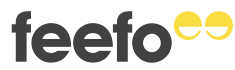

**Sales: Shows the date and status of your last request for a review via the Auto Trader portal, as well as the total number of reviews requested, success rate and delivery success rate in the selected time period.**

**Emails: Shows the number of emails sent and their response rate in the selected time period, as well as the number of emails scheduled at this time.**

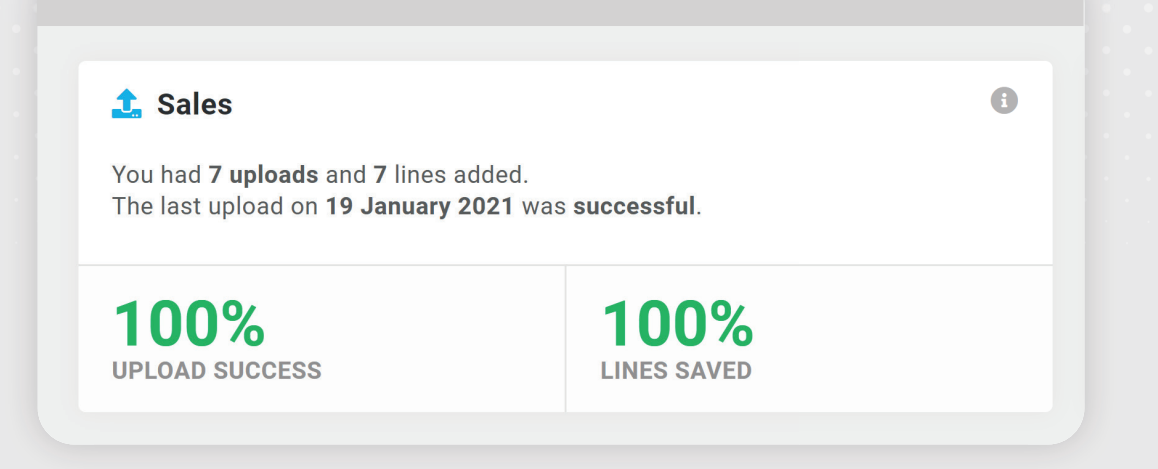

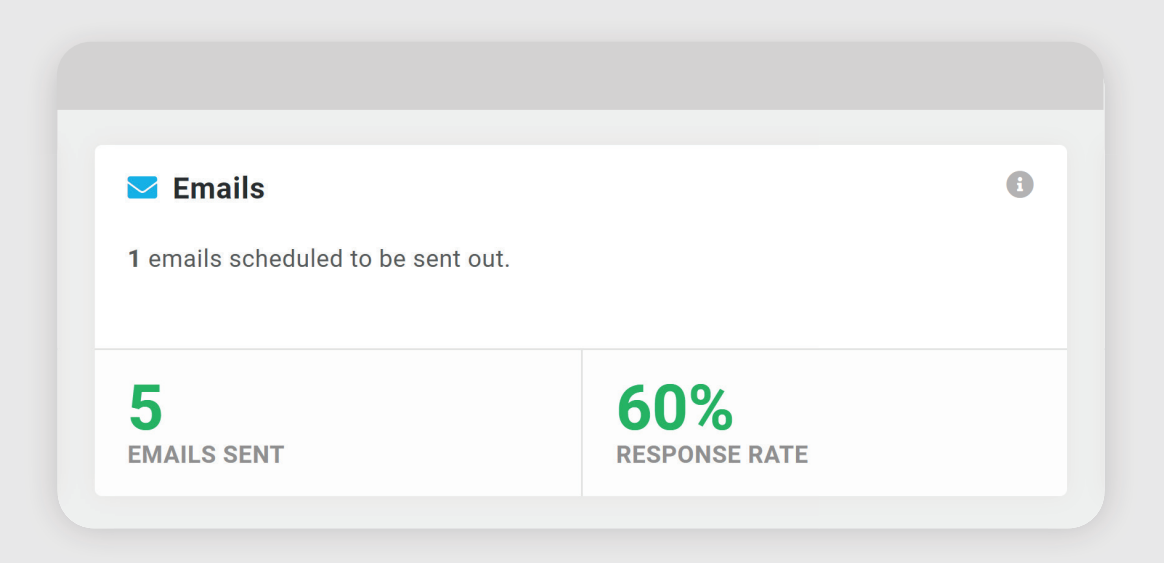

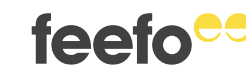

**Monitored reviews: Shows the number of monitored reviews that were responded/not responded to, along with the reply rate and average response time, all within the selected time period.**

**Service feedback: This will give you a breakdown of how many ratings you have received from your invitations, your overall rating based on invited reviews and how many monitored ratings were left in the selected timeframe.**

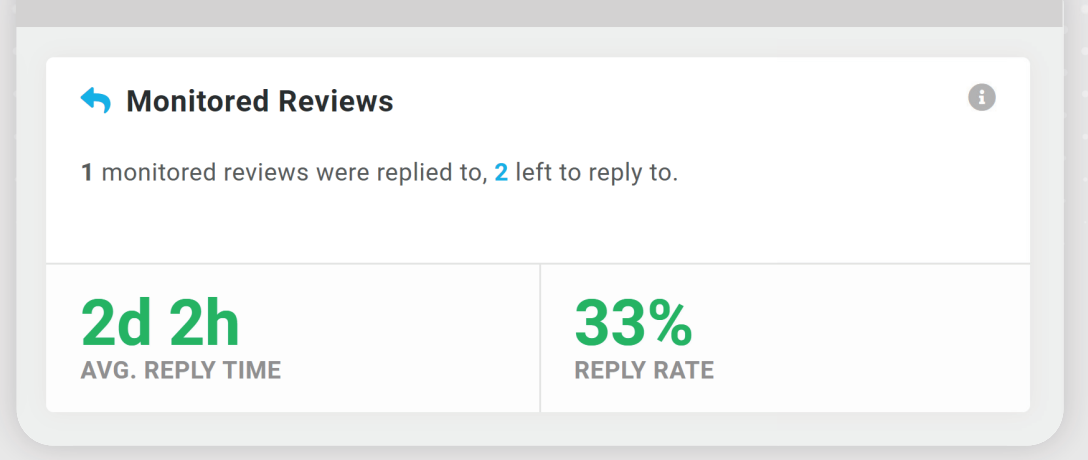

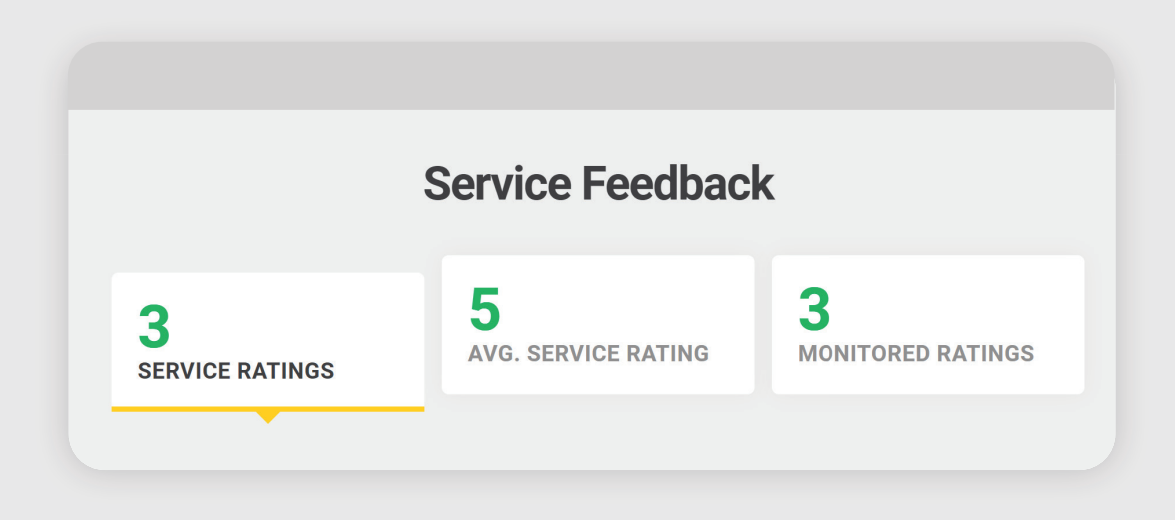

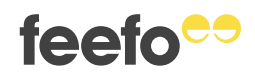